#### 在 **Windows** 電腦上安裝使用 **Zoom** 軟件

# 設備要求:您的電腦必須擁有攝像頭**(webcam)**和麥克風**(mic)**

注:此處教程為"非注冊用戶"使用方法。若您不需要主辦會議,按照此教程操作即可, 無需注冊 Zoom 賬號。若您希望成爲 Zoom 的注冊用戶並主辦會議,此教程僅供參考

#### 第一步 安裝 **Zoom**

1. 使用瀏覽器,去到 zoom.us/download。然後,下載 Zoom 會議客戶端 (Zoom Client for Meetings)。

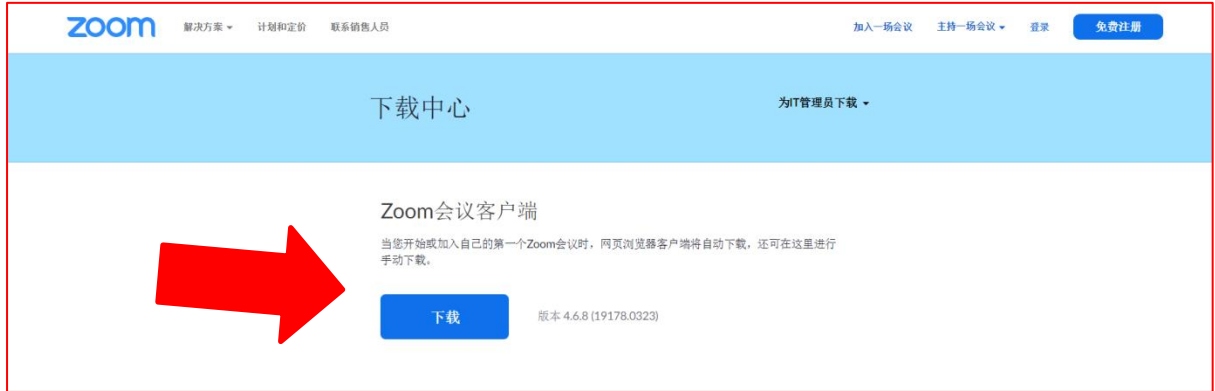

2. 下載之後請安裝即可

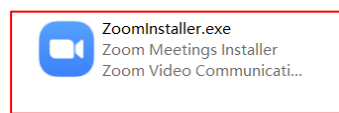

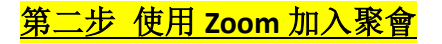

### 方法 **1**:通過郵件使用 **Zoom**

1. 在聚會之前,聚會主辦人會發送聚會邀請到您的郵箱,郵件内容大致如下 (細節會 有變化)。您可以通過點擊藍色的鏈接,加入會議。

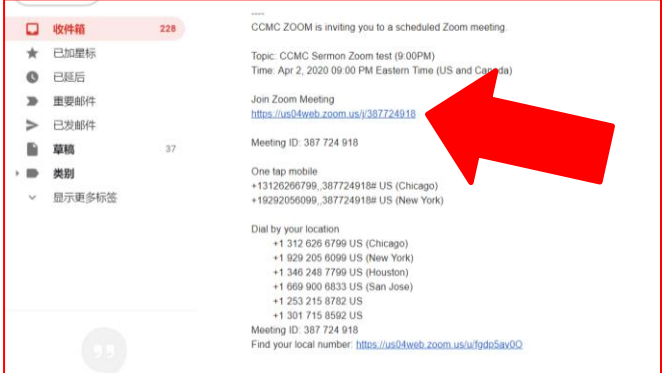

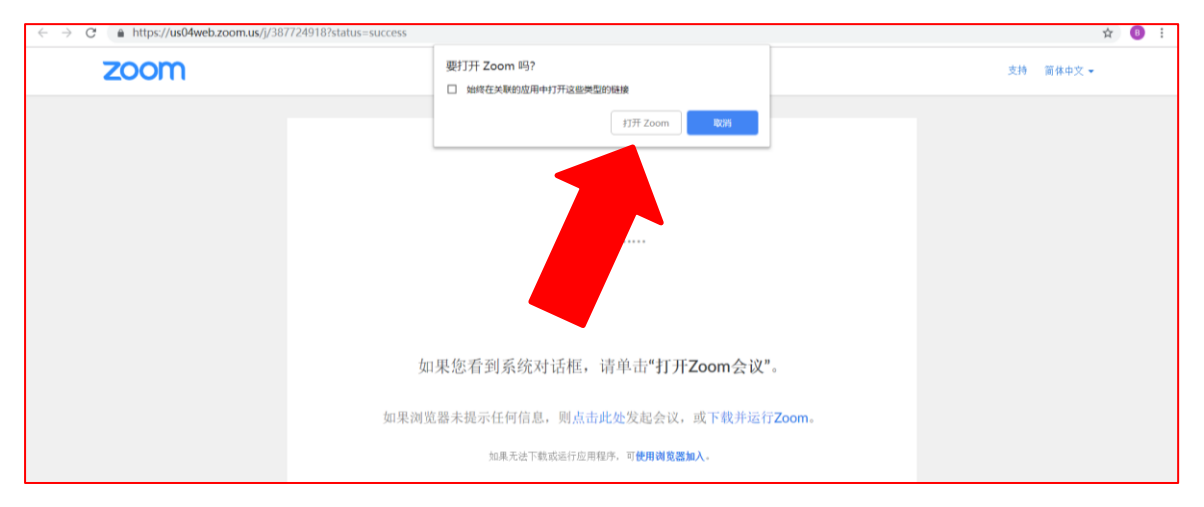

2. 點擊鏈接之後,瀏覽器會詢問:是否要啓動 Zoom,點擊"打開 Zoom"

3. 若會議還未開始, Zoom 會顯示下方左側提示, 點擊右上角 x, 結束會議即可。若會 議已經開始,則會顯示下方右側畫面,提示您輸入您的名字,以便聚會主辦人識別。 然後點擊"加入會議"。

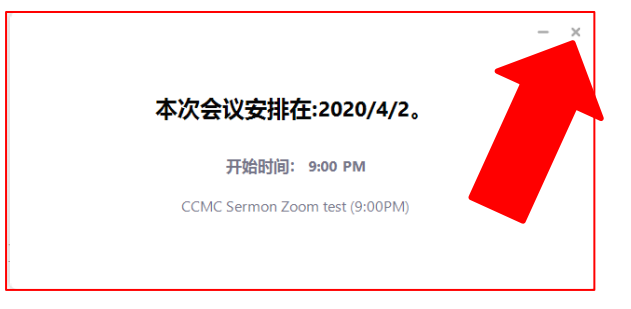

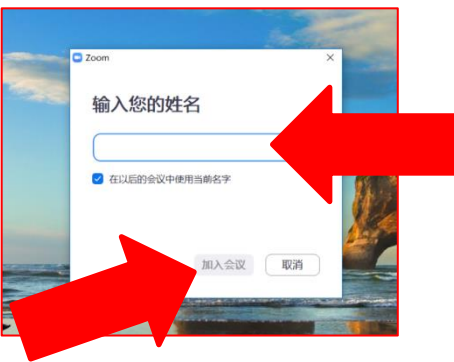

4. 此後, Zoom 會詢問您是否需要打開視頻 (使其他參加聚會的人可以看到您)。若願 意打開,則點擊左側"加入並打開視頻"。若不願意打開,則點擊右側"加入並關閉 視頻"。

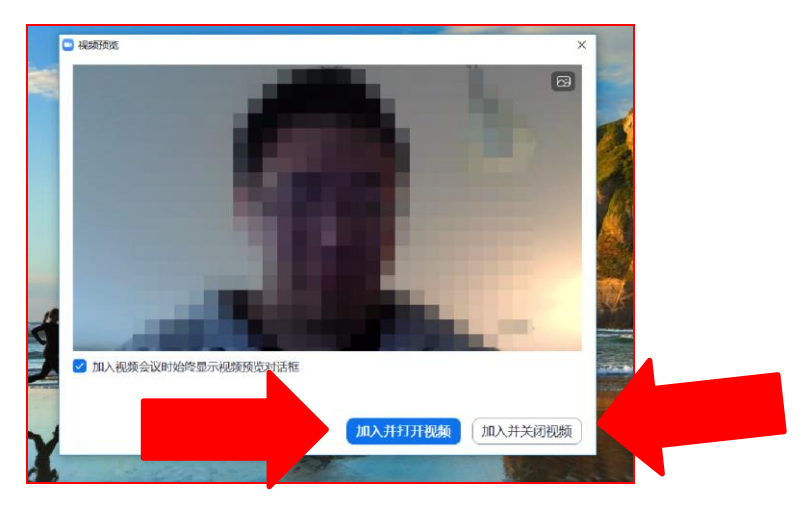

5. 最後 Zoom 會詢問打開語音 (使其他參加聚會的人可以聽見您説話)。點擊"使用電 腦語音設備"。然後您便可以加入 Zoom 的會議,開始聚會

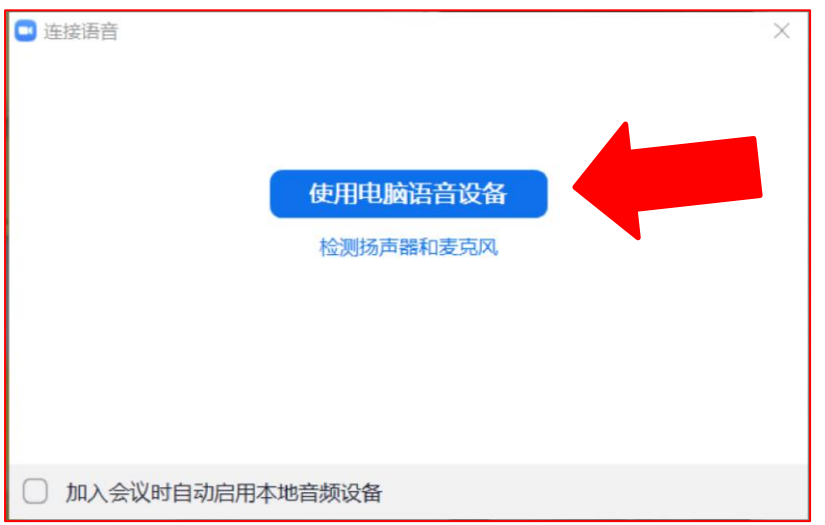

## 方法 **2**:使用會議編號加入會議

某些聚會將使用固定的會議編號(Meeting ID), 在此時, 您可以通過直接輸入會議編號進 入聚會。方法如下:

1. 找到固定的會議編號(Meeting ID), 一般是有 9 位數或 10 位數或 11 位數的編號, 以 下會議編號僅供示範

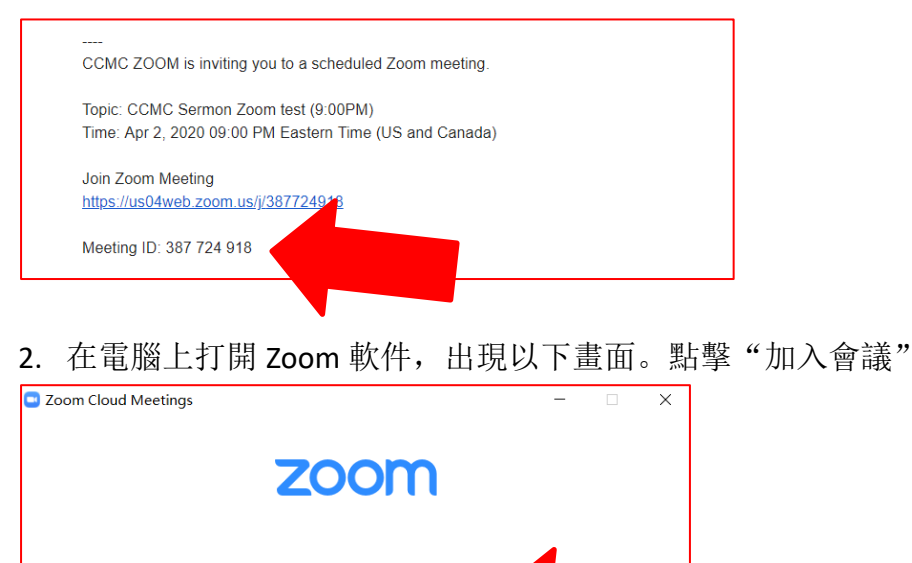

加入会议 登录

版本: 4.6.7 (18176.0301)

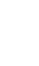

3. 出現以下畫面之後,在第一行輸入會議編號 (Meeting ID), 在第二行輸入您的名字。 并可以在下方選擇其他細節設置。然後點擊"加入會議"。

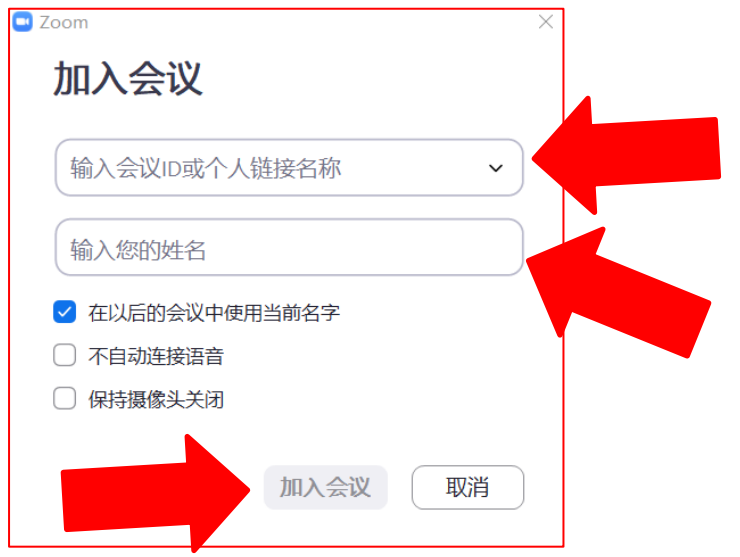

4. 在此後的操作與上面"<mark>方法1</mark>"的第 4 和第 5 步一致,請參見上方。